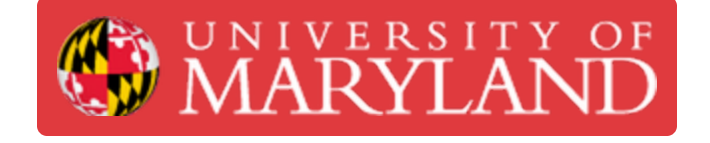

# **Epilog Network Driver set up**

Down load Epilog fusion M2 driver

**Written By: Andrew James Gregory**

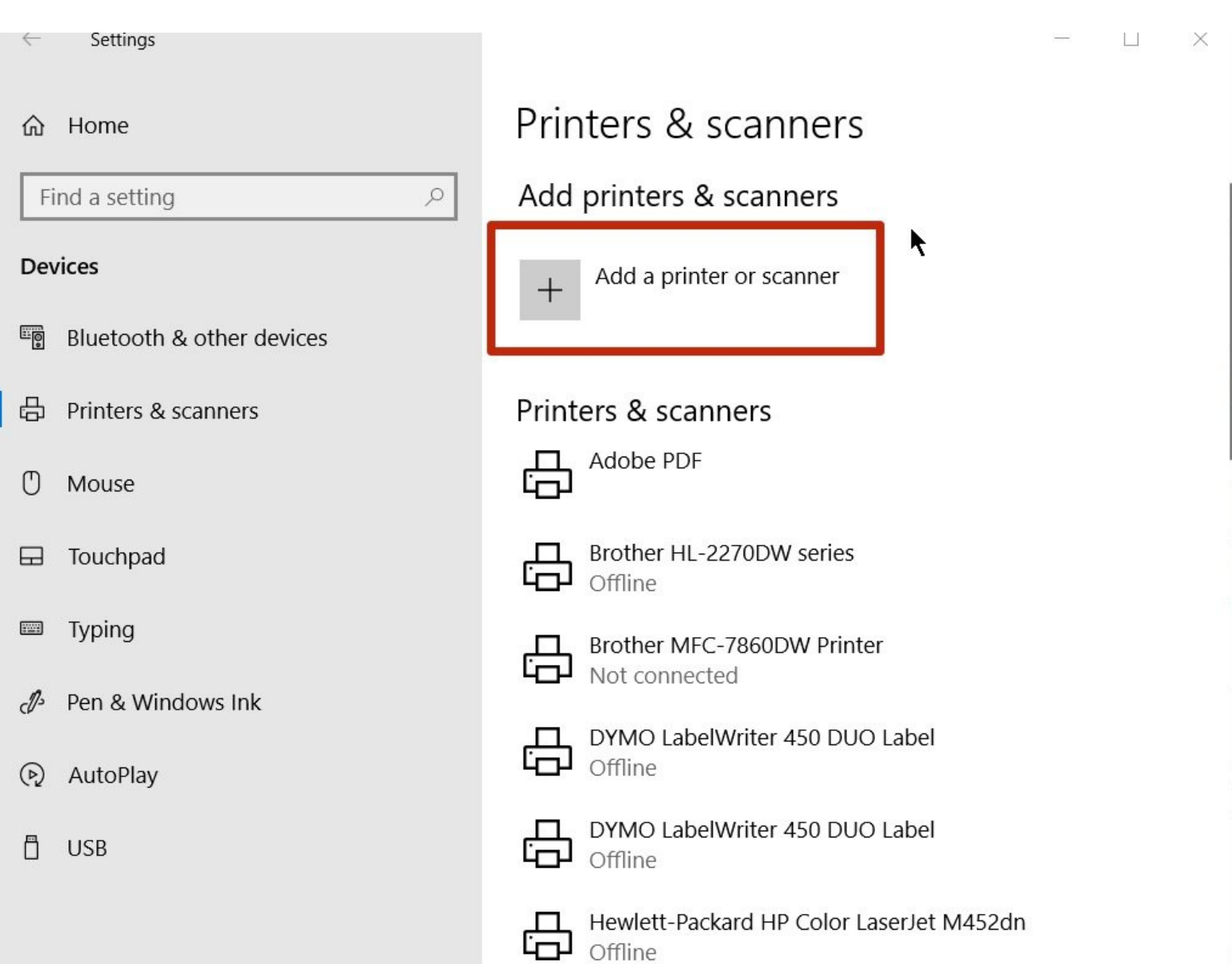

## **Step 1 — Epilog -Downloading driver**

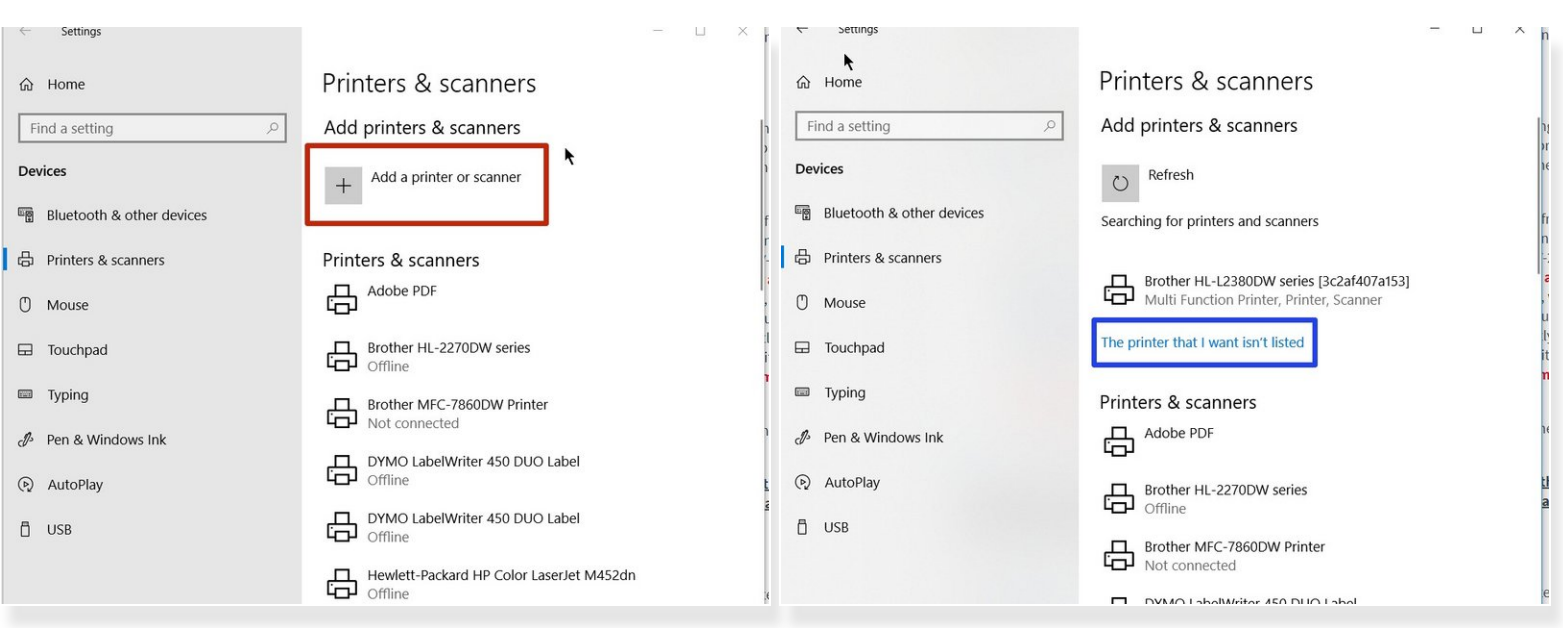

- Download the driver from here: [https://www.epiloglaser.com/assets/downl...](https://www.epiloglaser.com/assets/downloads/drivers/fusion/fusion-driver-1.072.exe)
- Run the downloaded program, it will self-extract and then auto-start the windows "Add a device" prompt.  $\bullet$
- This window should pop-up. Select "The printer that I want isn't listed"

## **Step 2 — Epilog Laser Driver Setup**

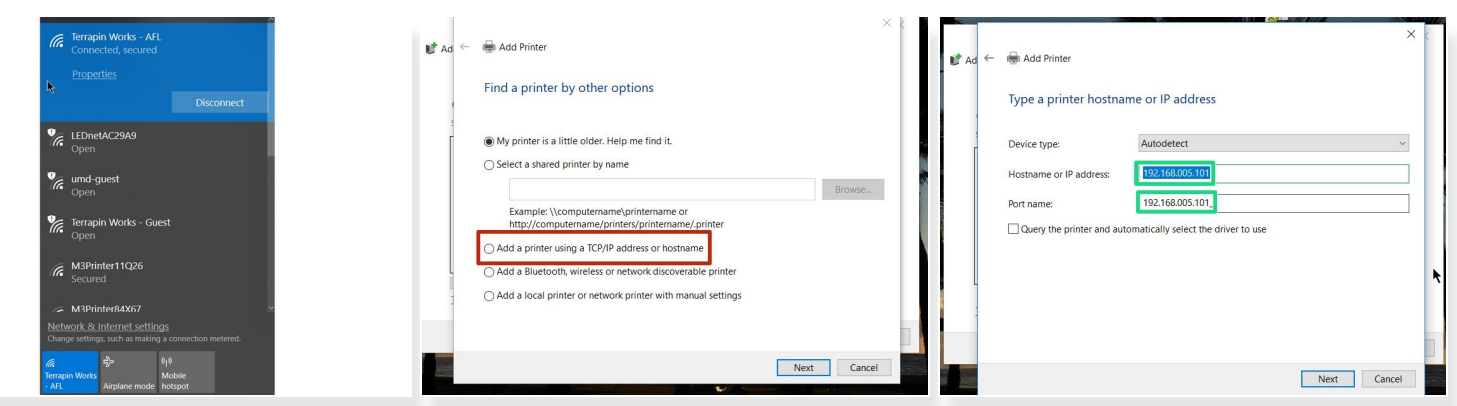

- $\widehat{I}$ ) Must be on wifi network to send files to the Epilog laser: Terrapin Works AFL
- In the new window, select "Add a new printer using standard TCP/IP".
- Create a new port, Type: "standard TCP/IP"

#### **Step 3 — Epilog Laser Driver Setup**

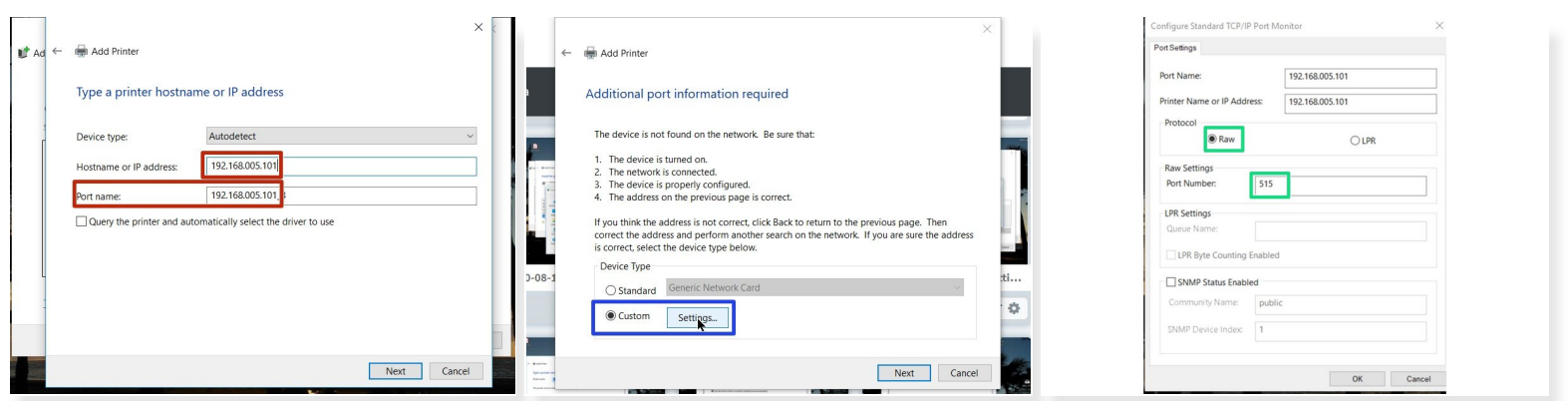

- Type in "192.168.005.101" and hit next (port name should auto fill)
- Select custom setting
- Select "Raw" then change the port number to 515.

## **Step 4 — Epilog Laser Driver Setup**

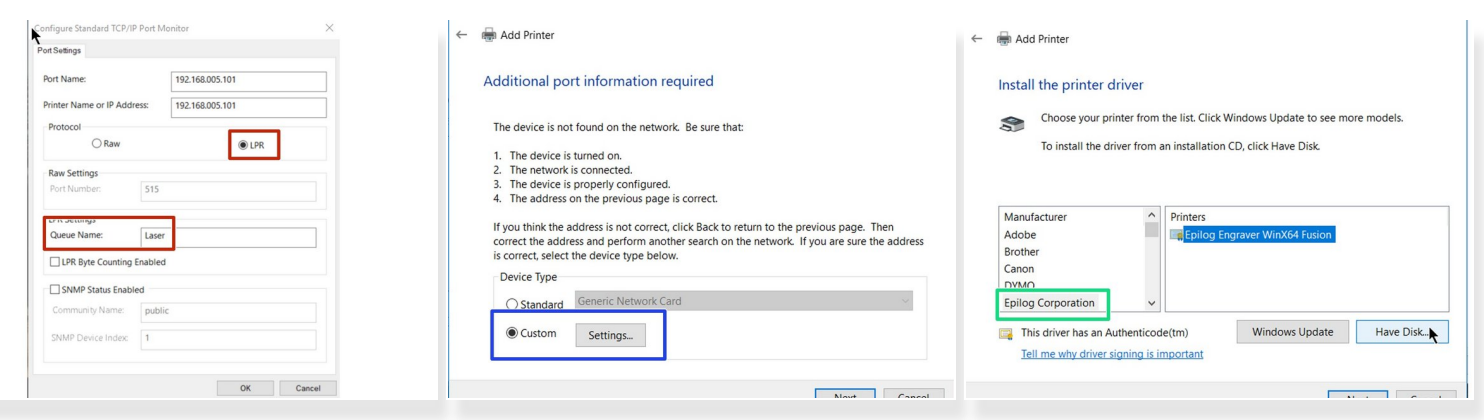

- Change the protocol from RAW to LPR and add the name "Laser" to the Queue Name. Click "OK" when done.
- Click the "Custom" Settings, then click "Next.
- Select "Epilog Corporation", Click "Next".

#### **Step 5 — Epilog Laser Driver Setup**

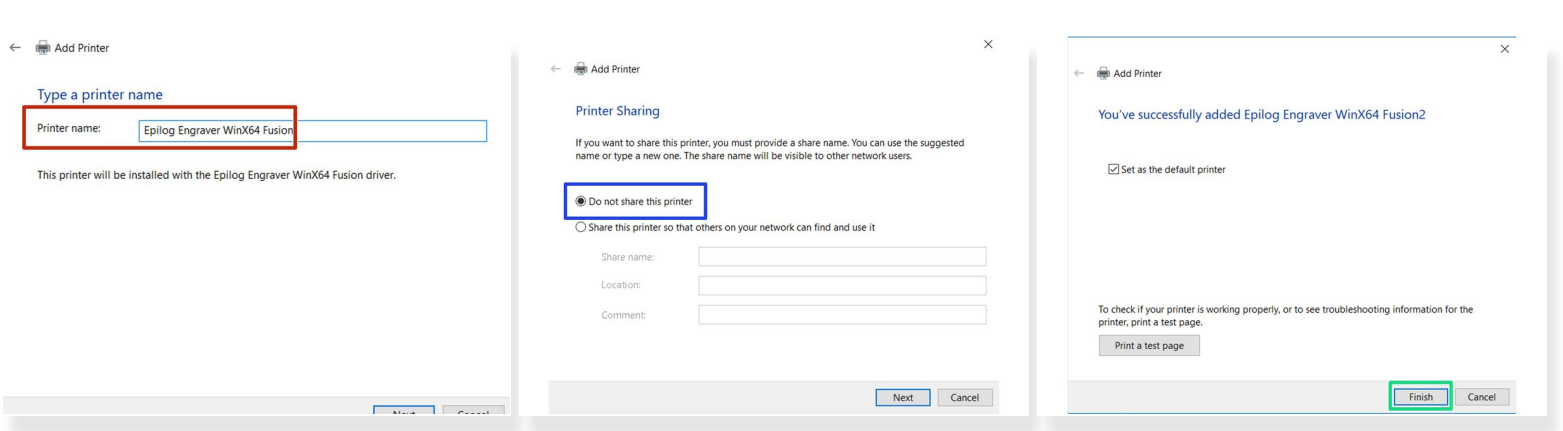

- Printer name should auto fill.
- Select "Do not share this printer" then click "Next"
- Click "Finish"